# **E-Track Portal**

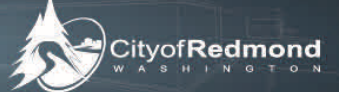

### **Step 1**

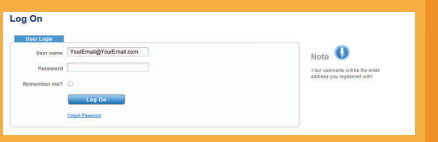

# **Step 2**

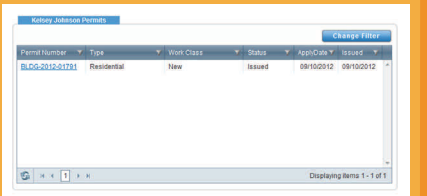

### **Step 3**

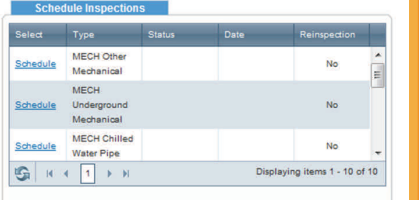

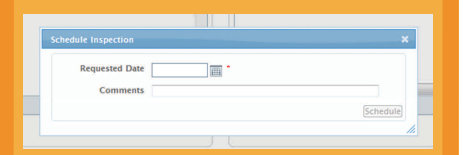

## **Step 4**

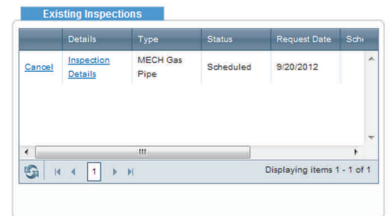

## **Unique IVR #**

Permit Number: BLDG-2012-01791

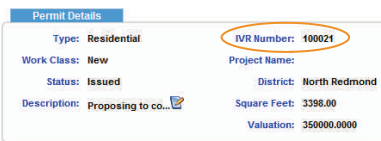

# **How to Request Inspections**

#### **RequesƟng an InspecƟon through E‐Track Portal**

- **Step 1:** Log into your E‐Track Portal account. In order to request an inspection, you must have an issued permit from the Development Services Center.
- **Step 2:** Select the permit you wish to request an inspection for by clicking on the permit number.
- **Step 3:** Once you are on the permit screen, scroll down the page to see the list of available inspections (in the "Schedule Inspections" box). Click on "**Schedule**" to the left of the desired inspection type. (Note: All unpaid invoices must be paid before this action can be performed.) Fill in the date in which you wish to request the inspection to be completed. In the "Comment" field, please include your name, phone number and any information you wish to communicate to the inspector prior to the inspection. Your request will be forward to the appropriate department.
- **Step 4:** To check the status of your inspections or cancel the requested inspection that has yet to be scheduled with the inspector, view the **"Existing Inspections"** box. Click on the inspection to see more details.

#### **RequesƟng an InspecƟon through the NEW IVR System**

In order to call in an inspection through the **NEW IVR system**, you will need to have the **NEW IVR phone number** and the **NEW unique IVR PIN** number associated to permit. The phone number is **1‐866‐457‐5289**.

If you do not have the **New unique IVR PIN number** associated to the permit you are requesting an inspection for, you can find it attached to your printed permit or in the E‐Track Portal under Permit Details (see attached "Unique IVR #).